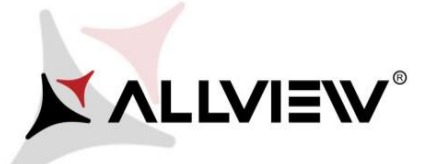

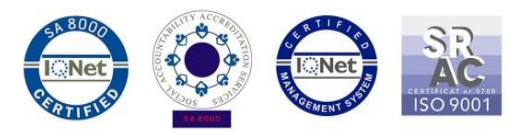

## *Postup při aktualizaci přes OTA – Allview V2 Viper S / Android 7.0 / 21.06.2017*

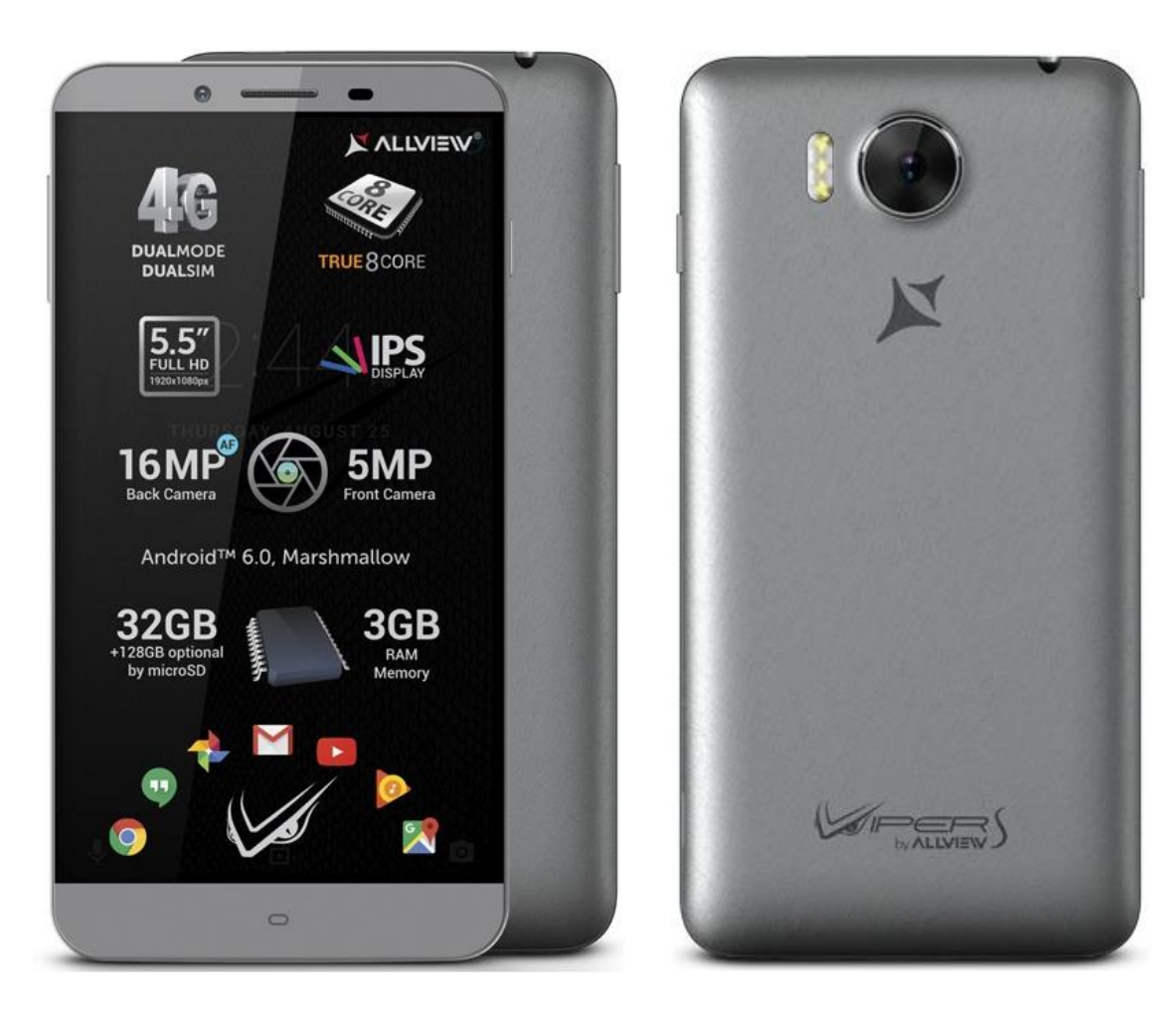

*Výhody aktualizace:*

- *Zlepšení stability softwaru;*
- *oprava některých drobných chyb.*

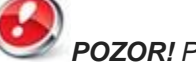

*POZOR! Při inicializaci postupu musí být telefon plně nabitý.*

*POZOR! Nepřerušujte aktualizaci za žádných okolností. Aktualizace softwaru je operace provedena na vlastní odpovědnost podle následujících kroků..* 

Chcete-li aktualizovat verzi softwaru smartphonu *Allview V2 Viper S*, postupujte podle následujících kroků:

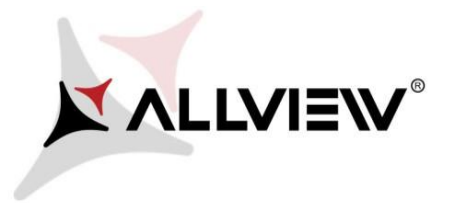

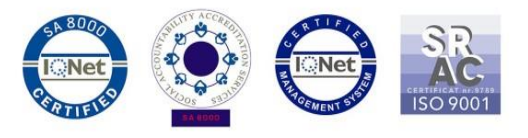

- 1. Zapněte telefon a připojte se k bezdrátové síti.
- 2. Ujistěte se, že máte SD kartu vloženou do telefonu a vybranou jako výchozí umístění

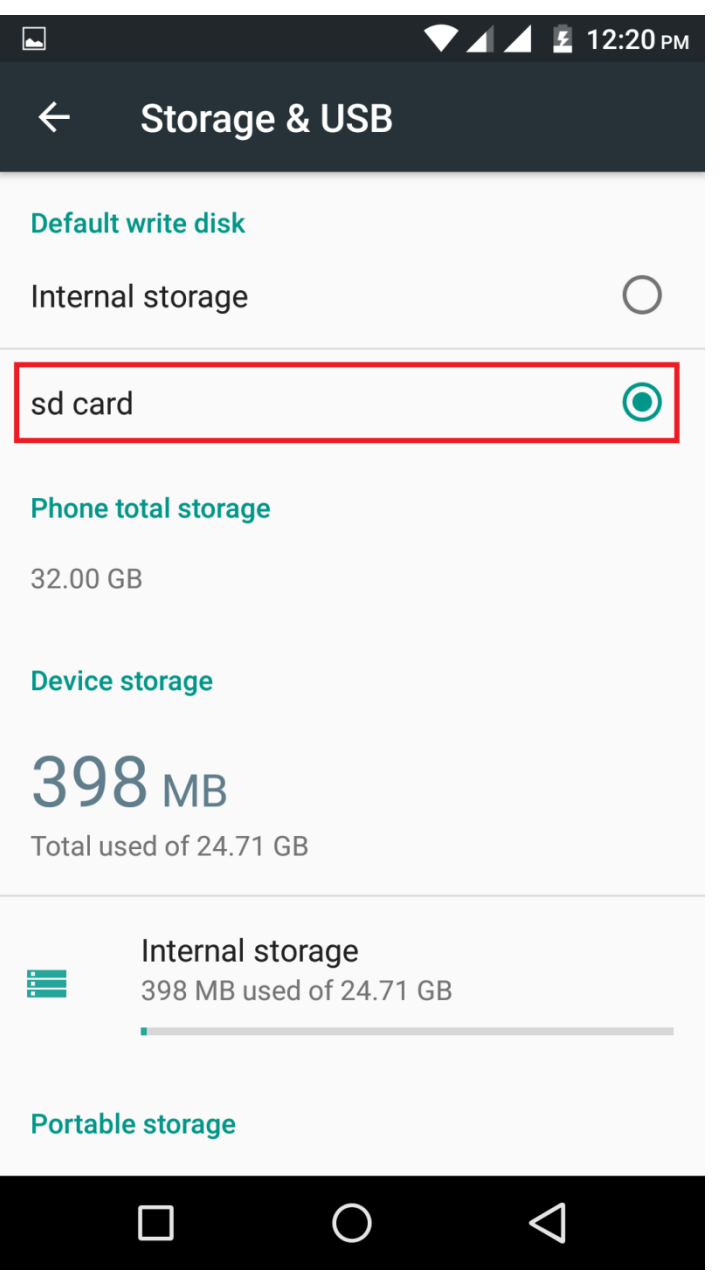

3. V **Nastavení** – **Informace o telefonu**, otevřete **"Aktualizace systému"**:

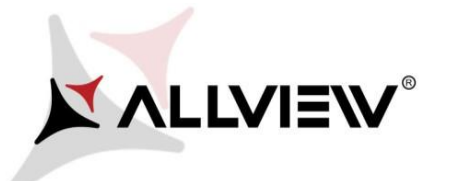

 $\blacksquare$ 

 $\leftarrow$ 

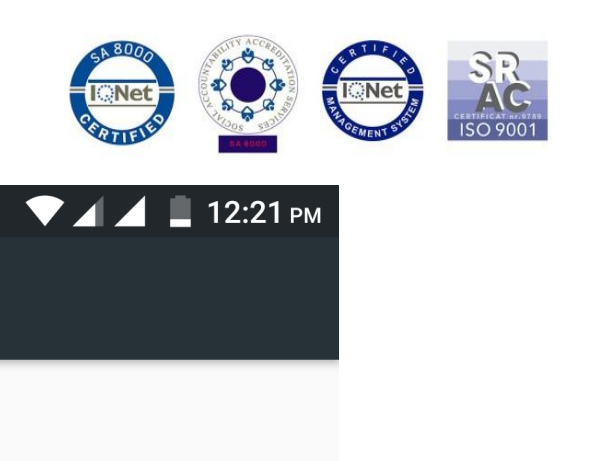

**Status** Phone number, signal, etc.

**About phone** 

Legal information

Online updates

Model number

V2\_Viper\_S

Android version  $6.0$ 

Android security patch level October 5, 2016

## **CPU**

Octacore A53, 1.3GHz

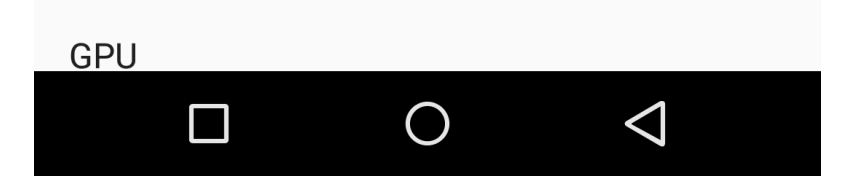

4. V aplikaci "Aktualizace systému" zkontrolujte novou verzi softwaru (V2\_Viper\_S\_SV20). Klikněte na Stáhnout:

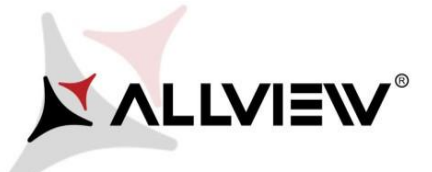

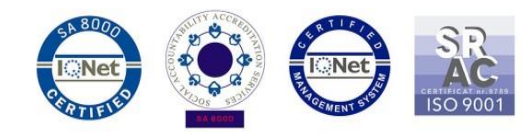

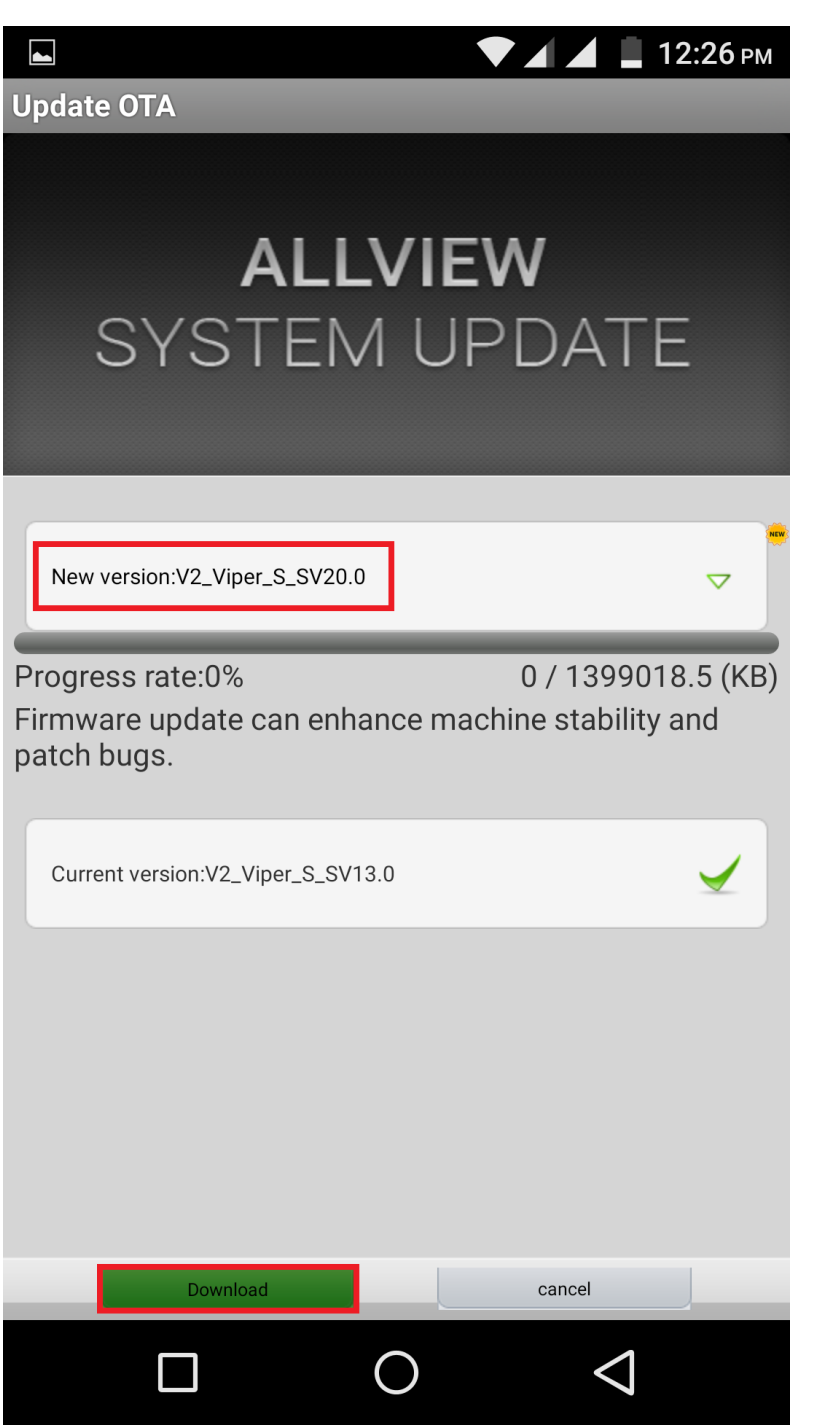

5. Počkejte, až se úplně stáhne software do paměti telefonu (karta micro SD).

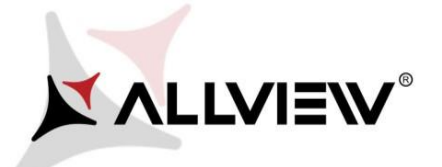

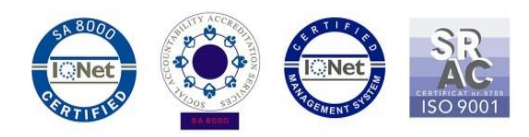

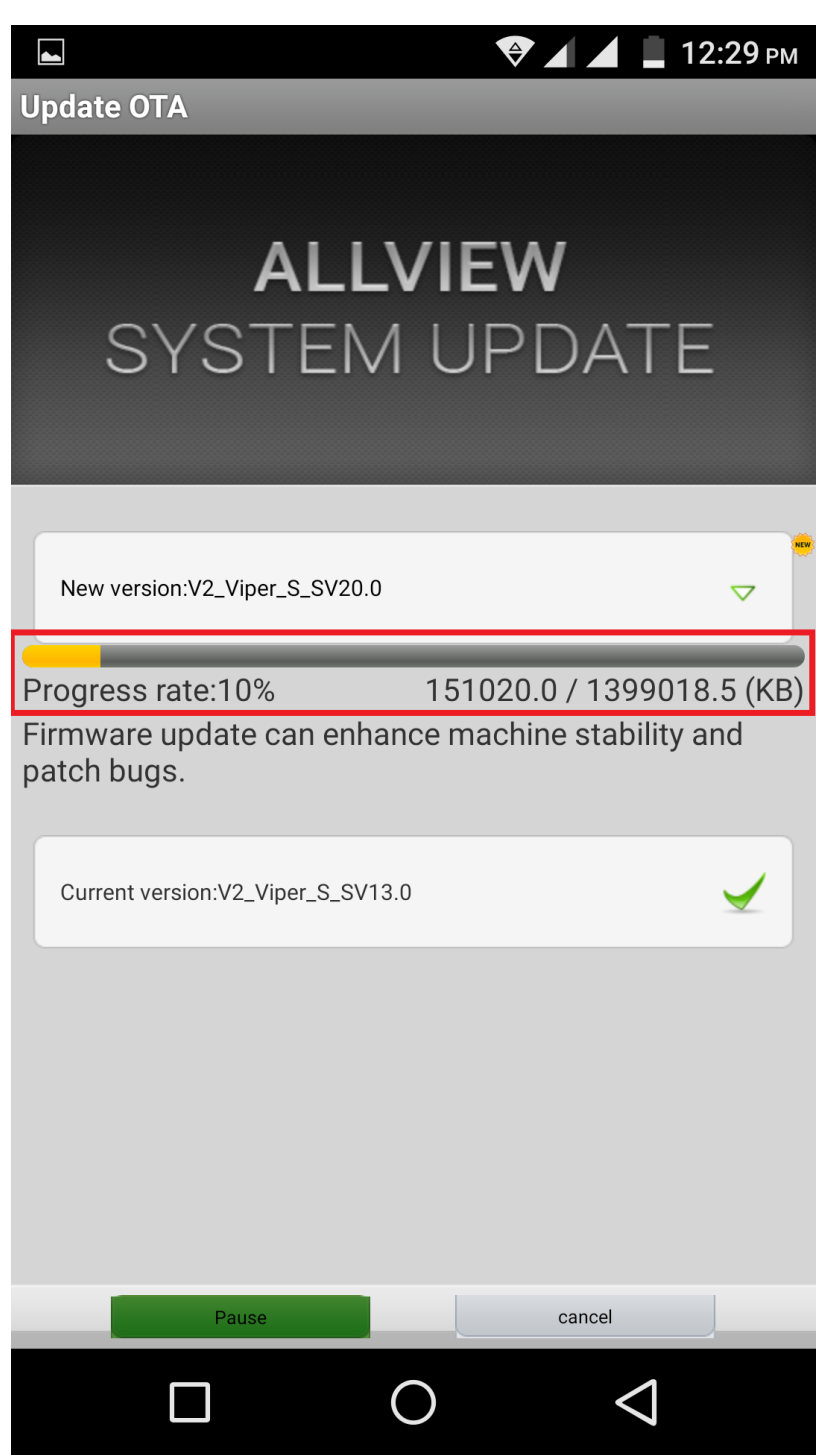

6. Po úplném stažení softwaru se na obrazovce telefonu zobrazí zpráva, která vás informuje o této aktualizaci:

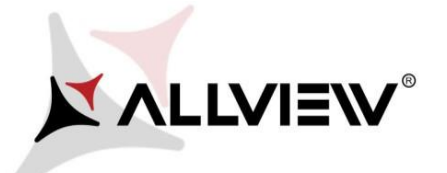

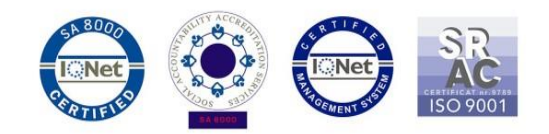

 $\overline{\mathbf{1}}$ Update OTA

## $21:24 \text{ PM}$

**ALLVIEW** 

## **Update OTA**

You sure? Check that there is enough battery power and don't unplug battery while updating, unless handset maybe unable to power on.

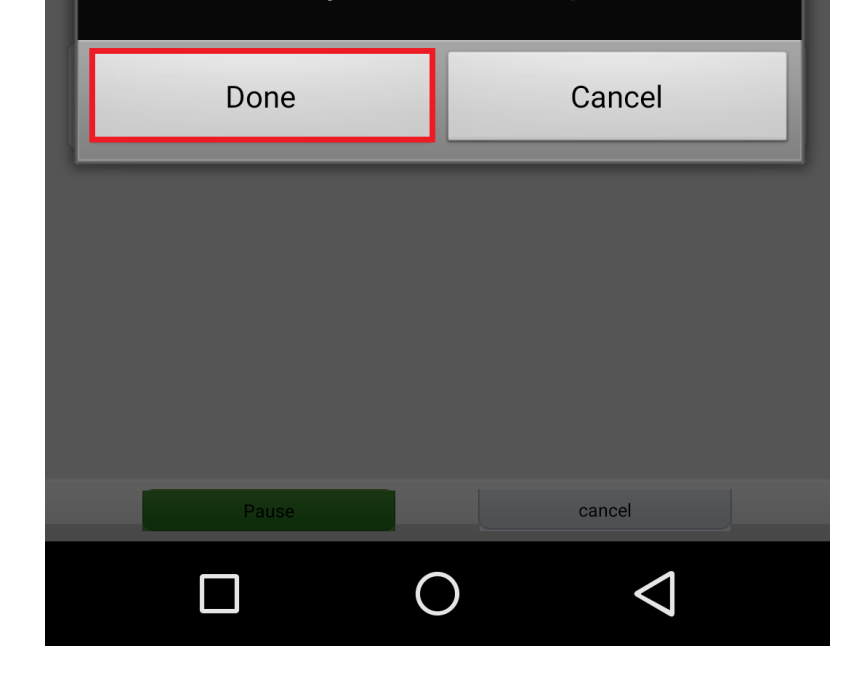

Označte Hotovo. Telefon se restartuje a proces aktualizace se automaticky spustí.  $7.$ 

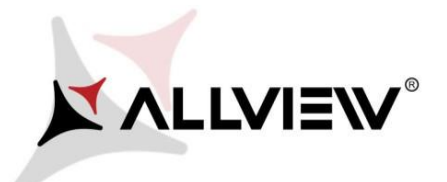

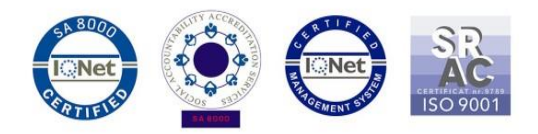

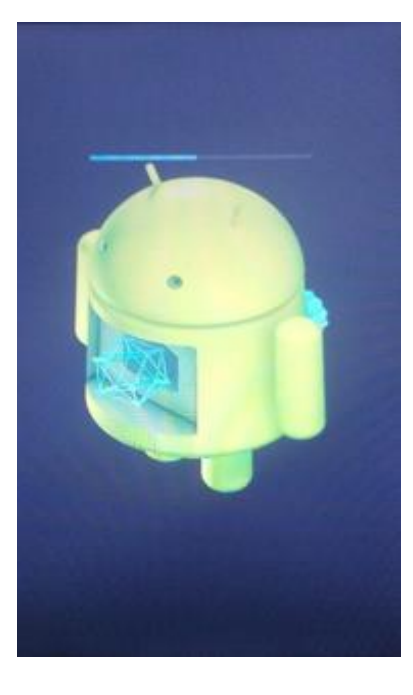

8. Po ukončení procesu aktualizace se telefon sám restartuje.

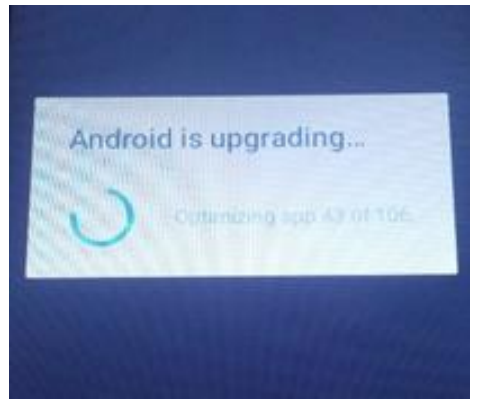

9. Na obrazovce telefonu se zobrazí zpráva *"Aktualizace Android".*

*Aktualizační soubor stažený v úložišti telefonu (karta microSD) bude po ukončení procesu aktualizace automaticky smazán.*